Version: v1.0 Date: 01/03/2017 Product: Cameras, NVRs, DVRs

#### 概要

Hik-Connect は Hikvision によって導入された新しいサービスで、動的ドメイン名サービスとアラームプ ッシュ通知サービスを統合しています。これは、顧客がリモート管理のためにデバイスをインターネッ トに接続する簡単な方法を提供します。このマニュアルでは、お客様に Hik-Connect アカウントの登録 方法を示しています。

――――――――――――――――――――――――――――――――――――――――――――――

#### 裁量

製品、ファームウェアのバージョンによっては、ユーザーインターフェイスが以下の手順と異なる場合 があります。ただし、Hik-Connect サービスをセットアップするために必要な情報と設定は、すべてのサ ポート対象製品で同様です。

――――――――――――――――――――――――――――――――――――――――――――――

――――――――――――――――――――――――――――――――――――――――――――――

#### 準備

ユーザーは携帯電話またはコンピュータにアカウントを登録する必要があります。

Version: v1.0 Date: 01/03/2017 Product: Cameras, NVRs, DVRs

### Hik-Connect アカウントを登録する方法

このファイルでは、Hik-Connect APP と Web ポータル www.hik-connect.com を介して Hik-Connect ア カウントを登録する方法について説明します。

注:

iVMS-4500 および iVMS-4200 を介して登録する場合は、後で Hik-Connect をサポートするためにリリ ースされる新しいバージョンまでお待ちください。このドキュメントの対応する内容を適宜更新します。

### 方法 1:電子メールアドレスまたは携帯電話番号を使用して Hik-Connect アプリケーション経由で

Hik-Connect アカウントを登録する

#### ステップ 1、携帯電話に Hik-Connect App をダウンロードしてインストールします。

(1)Google Play ストアまたは App Store で Hik-Connect モバイルクライアントソフトウェアを検索し ます。

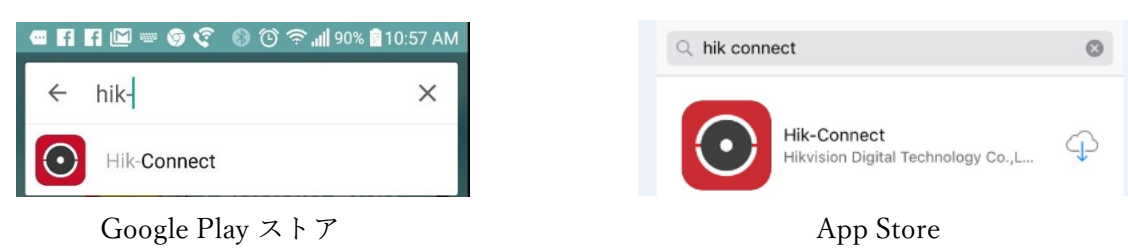

(2)Hik-Connect を選択し、INSTALL をクリックします。

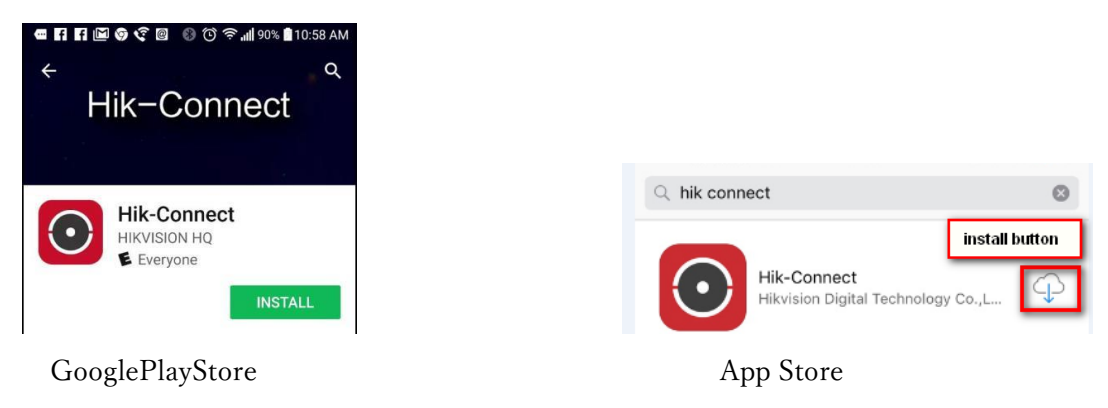

(3)Google Play ストアから APP をダウンロードする場合は、APP をインストールするアクセス権に 同意してください。

Version: v1.0 Date: 01/03/2017 Product: Cameras, NVRs, DVRs

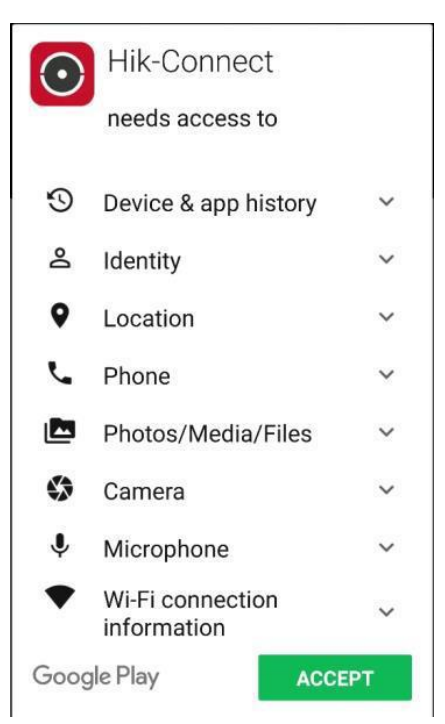

## ステップ 2、Hik-Connect アプリケーションを開く

OPEN をクリックするか、携帯電話のメイン画面でショートカットアイコンをクリックします。

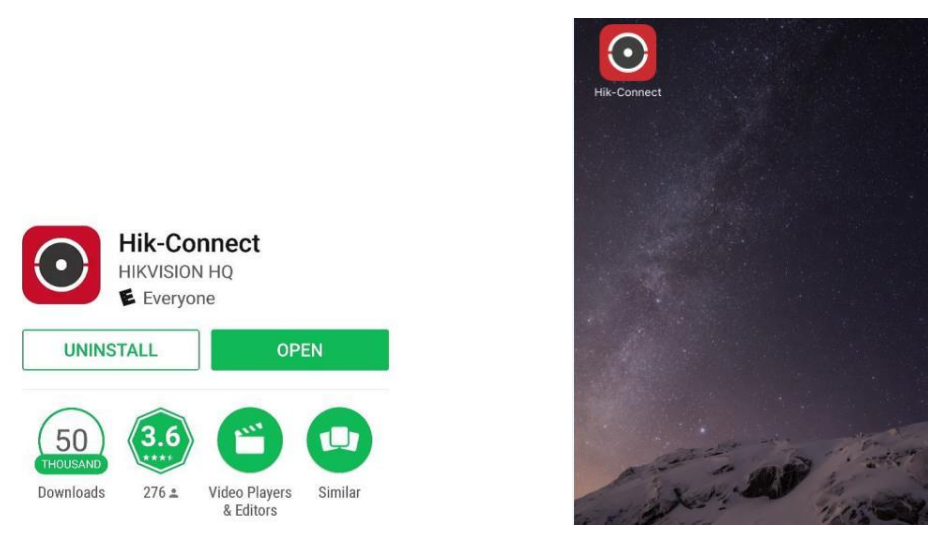

### ステップ 3、電子メールアドレスまたは携帯電話番号で登録する

(1)ログインインターフェースで「Register」をタップします。

Version: v1.0 Date: 01/03/2017 Product: Cameras, NVRs, DVRs

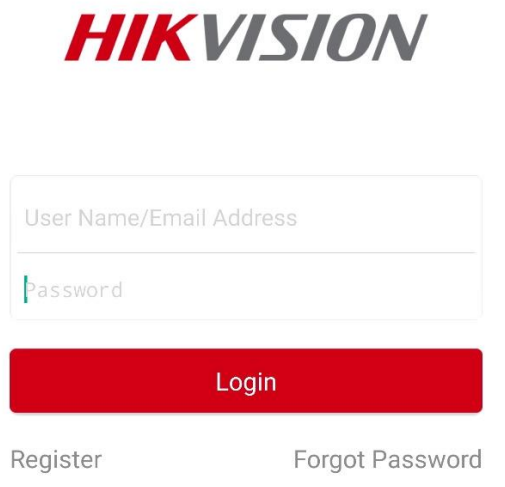

(2)アカウントを登録する前に、利用規約をタップして契約を読みます。それを読んだら、Read and Agree チェックボックスをクリックして契約に同意します。

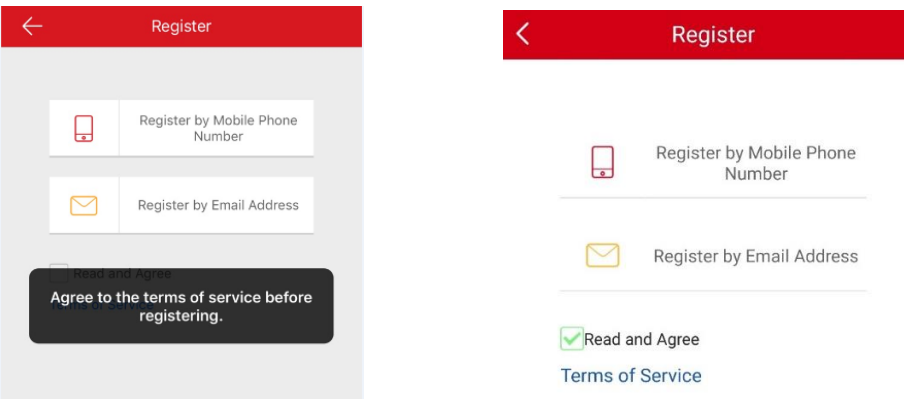

(3)スクロールして地域を特定し、それをマークしてマークします。 選択した国や地域は変更できませんのでご注意ください。

地域を選択したら、インタフェースの右上にある Finish をタップしてください。

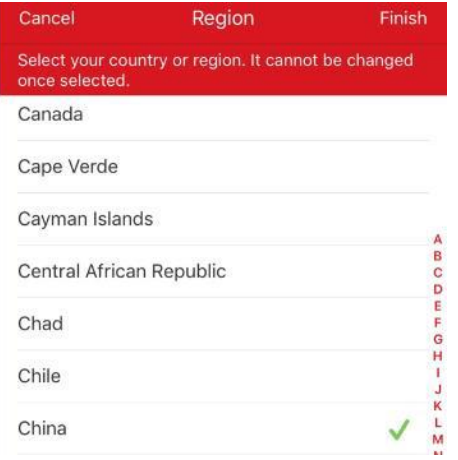

Version: v1.0 Date: 01/03/2017 Product: Cameras, NVRs, DVRs

(4)Mobile Phone Number または Email Address を選択します。次に、E メールアドレスまたは携帯電 話番号を入力し、[次へ]をタップします。

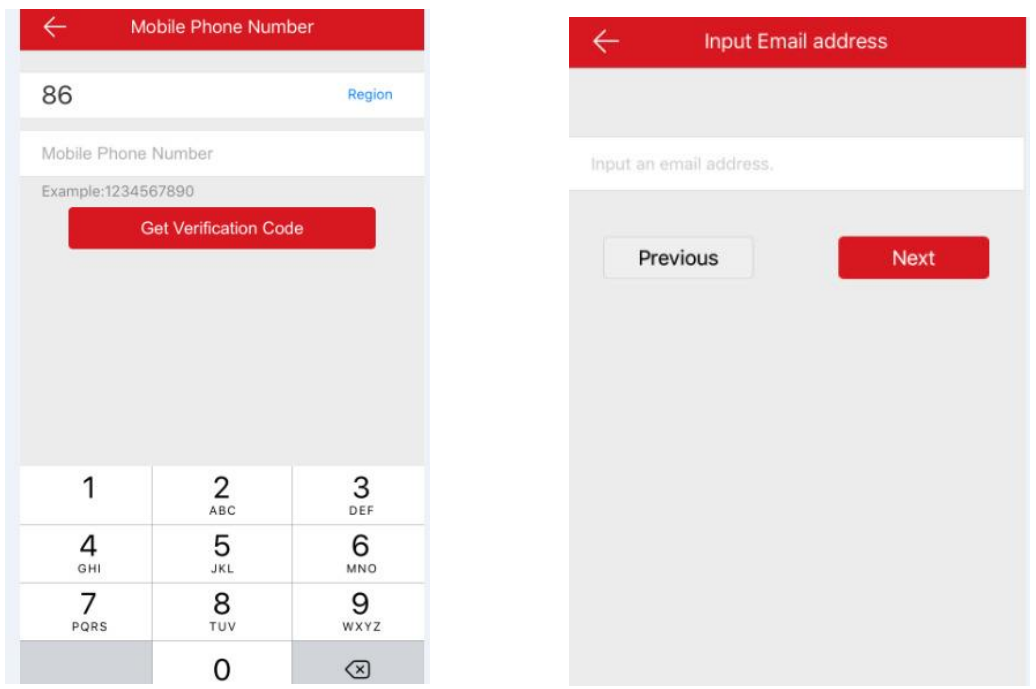

(5)認証コードは、対象の E メールアドレスまたは携帯電話番号に送信されます。受信箱を確認してく ださい。受信したメール記載の確認コードを入力し、[Next]をタップします。

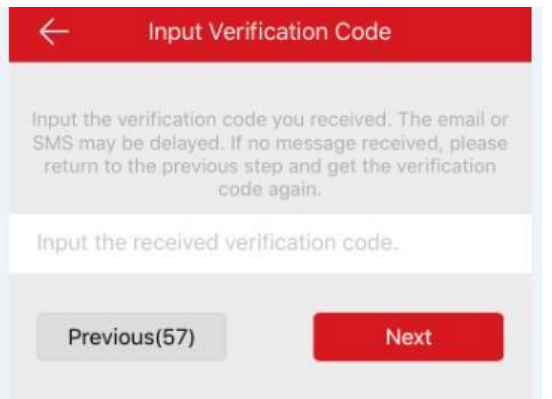

(6)ユーザ名とパスワード、確認用パスワードを入力してください。

[Finish]をタップして登録を完了します。

プライバシーを保護するためとセキュリティを強化するために、複雑なパスワードを設定することを強 くお勧めします(大文字、小文字、数字など 8 文字以上)。

Version: v1.0 Date: 01/03/2017 Product: Cameras, NVRs, DVRs

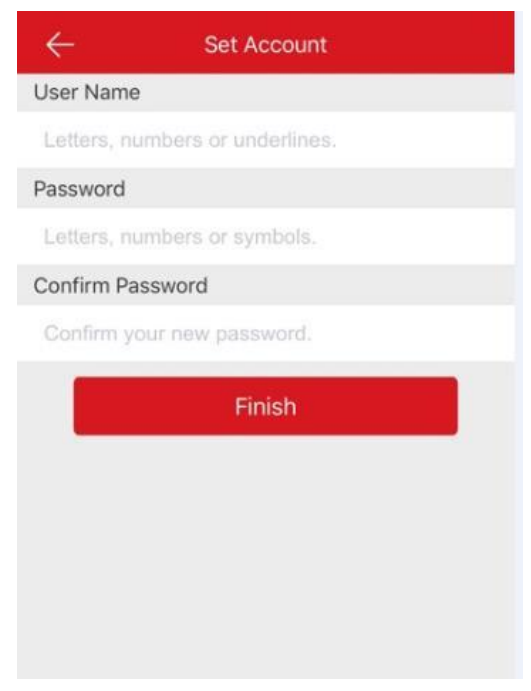

(9)アプリケーションが自動的にログインします。

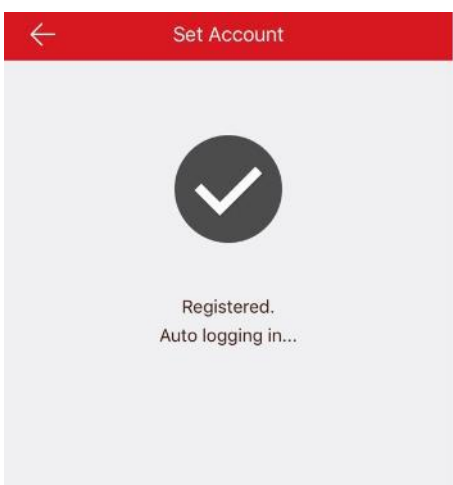

方法 2:電子メールアドレスまたは携帯電話番号を使用して Hik-Connect Web ポータル経由で Hik-

Connect アカウントを登録する

#### ステップ 1、Hik-Connect.com ウェブサイトにアクセスします

(1)www.Hik-Connect.com をブラウザのロケーションバーに入力します。

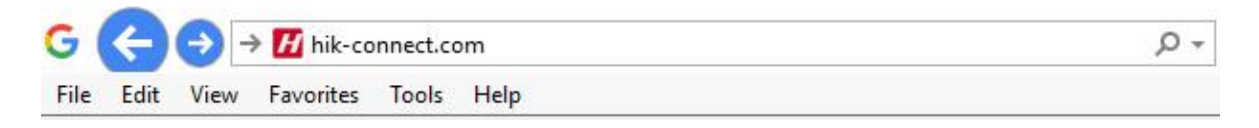

Version: v1.0 Date: 01/03/2017 Product: Cameras, NVRs, DVRs

(2)メインページで、[Register]をクリックします

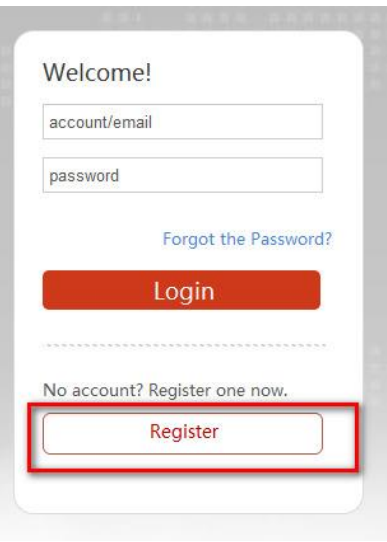

### ステップ 2、ユーザー登録情報フォームに記入

(1)ユーザ名とパスワード、確認用パスワードを入力してください。

プライバシーを保護するためとセキュリティを強化するために、複雑なパスワードを設定することを強 くお勧めします(大文字、小文字、数字など 8 文字以上)。

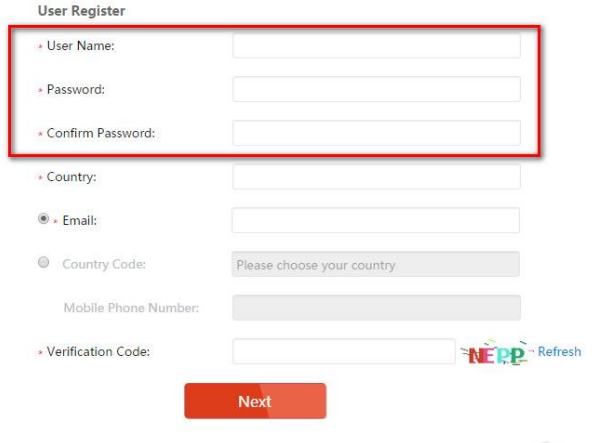

(2)ポップアップウィンドウから国を選択し、その地域をクリックしてスクロールし、クリックして国 を選択します。

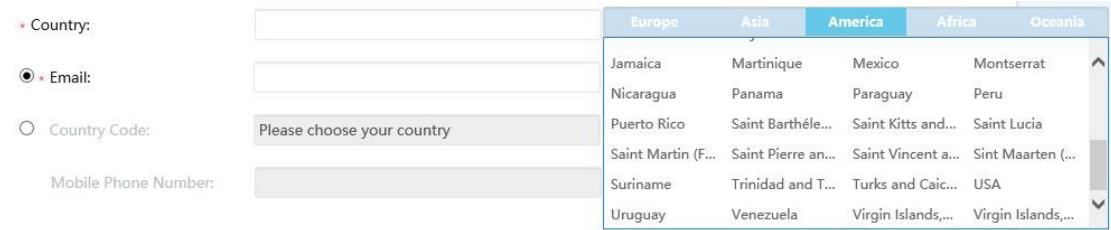

Version: v1.0 Date: 01/03/2017 Product: Cameras, NVRs, DVRs (3)ポップアップウィンドウで[OK]をクリックします。

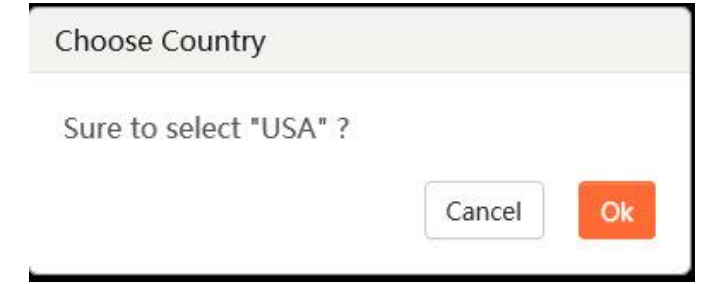

(4)Mobile Phone Number または Email Address を選択します。電子メールアドレスまたは携帯電話番 号を入力し、そのフィールドに表示されている大文字を使用して確認コードを入力します。 注:[Country Code]ボタンをクリックすると、選択した国に基づいて自動的に値が入力されます。 [Next]をクリックします。

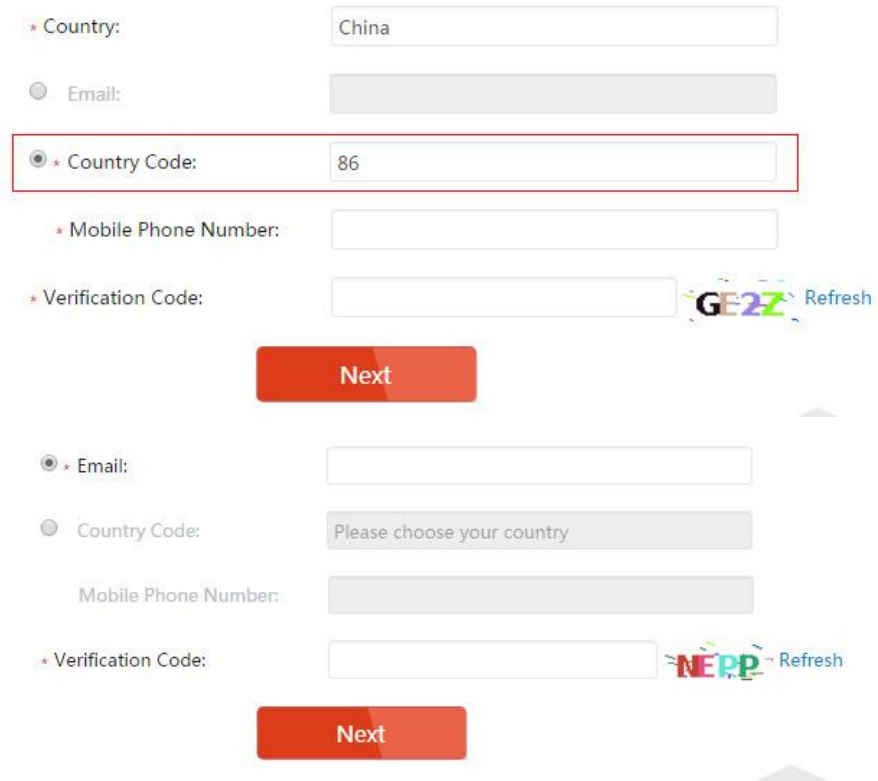

#### ステップ 3、テキストを確認して確認コードを入力します

(1)認証コードは、対象の E メールアドレスまたは携帯電話番号に送信されますので受信箱を確認して ください。

注:

Hik-Connect.com ページを閉じないでください。

テキストで送信される確認コードを入力するためのポップアップが表示されます。

P

Version: v1.0 Date: 01/03/2017 Product: Cameras, NVRs, DVRs

(2)確認コードを Hik-Connect.com ページのポップアップボックスに入力します。

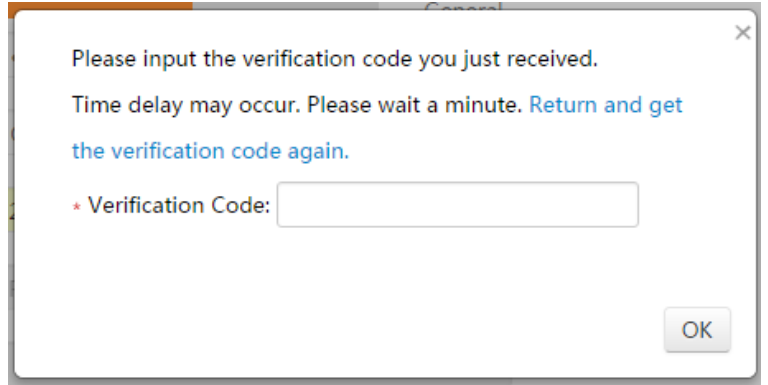

(3)認証コードを入力した後。あなたが登録プロセスを完了したことをポップアップが確認します。

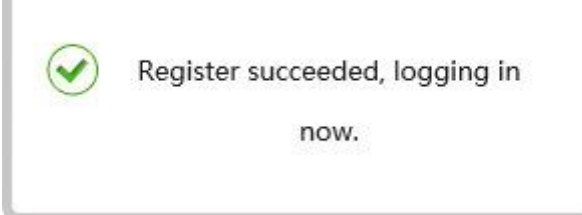

Version: v1.0 Date: 01/03/2017 Product: Cameras, NVRs, DVRs

# セキュリティ専門家のための最初の選択

HIKVISION テクニカルサポート